平成 30 年 8 月 情報管理室

#### ブラウザの先読み機能の無効化について(大量ダウンロードの防止等)

最近の WEB ブラウザ(インターネット閲覧ソフト)は、ページの表示速度を上げるために 「ページの先読み機能」を使用し、クリックしていないページや画像ファイルを予めダウンロー ドすることがあります。

この機能が働いていると、オンラインジャーナル等で論文を検索した時に、利用者が意図しな い大量ダウンロードをしたり、閲覧中の WEB ページ内の不正なリンクへ意図せずアクセスした りしてしまう可能性があります。

ご利用の皆さまは、大量ダウンロードや意図しない WEB アクセスを防止するため、以下の設 定手順の中から、ご利用の WEB ブラウザのものを参考にされ、先読み機能の無効化設定をして いただくようお願いします。

なお、FireFox の設定変更にはリスクを伴いますので、十分にご注意願います。

<目次>

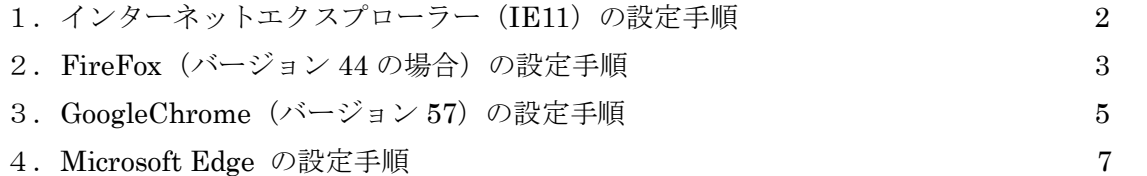

PC 設定に関する問い合わせ先

情報管理室(2191)

ヘルプデスク(5199)

- <span id="page-1-0"></span>1.インターネットエクスプローラー(IE11)の設定手順
- (1)IE11 を起動し、画面右上の歯車マークをマウスでクリックし、サブメニューから「インターネットオプション」をクリッ クします。

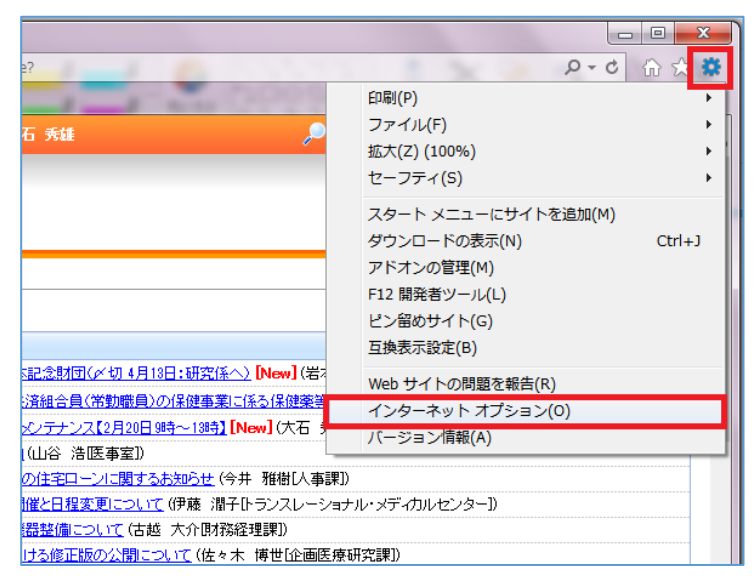

(2)「詳細設定」タブの設定の中から「パフォーマンスを最適化するためにサイトとコンテンツをバックグランドで読み 込む」のチェックを外し「OK」をクリックします。

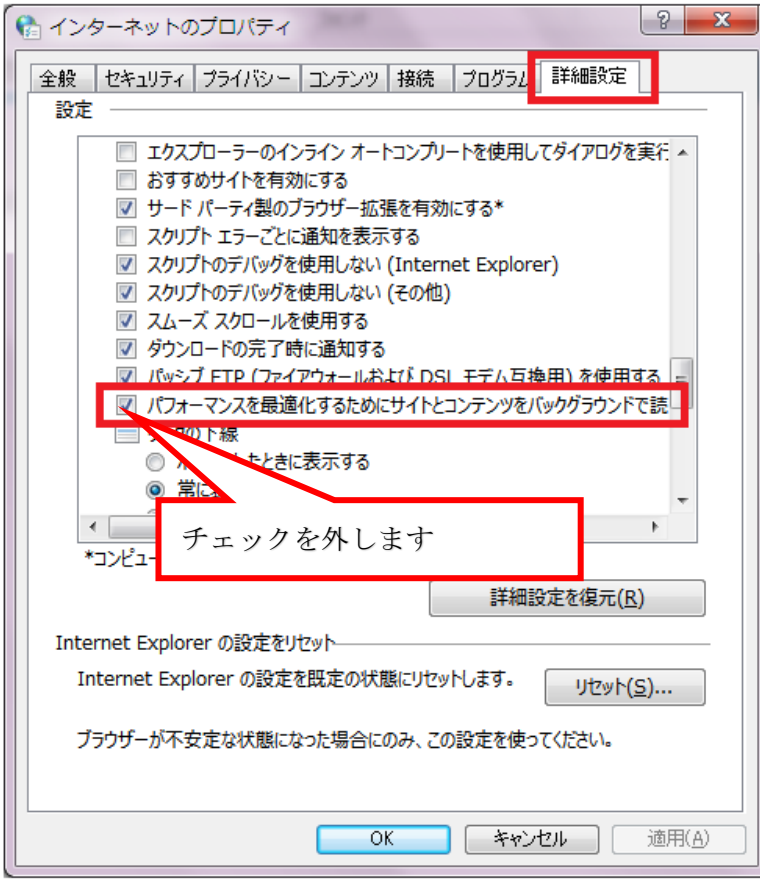

以上で IE11 の設定変更は終わりです。

<span id="page-2-0"></span>2. FireFox (バージョン 44 の場合)の設定手順

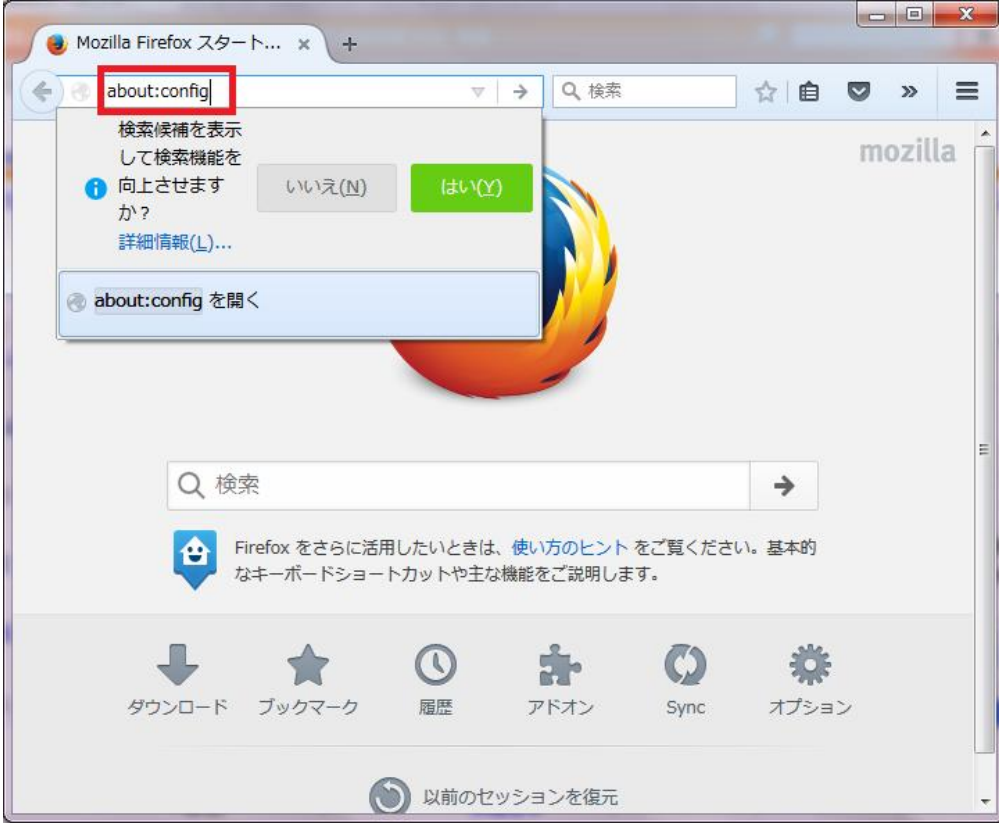

(1)FireFox を起動し、ロケーションバーに「about:config」と入力します。

(2)警告が表示されるので「細心の注意を払って使用する」をクリックします。

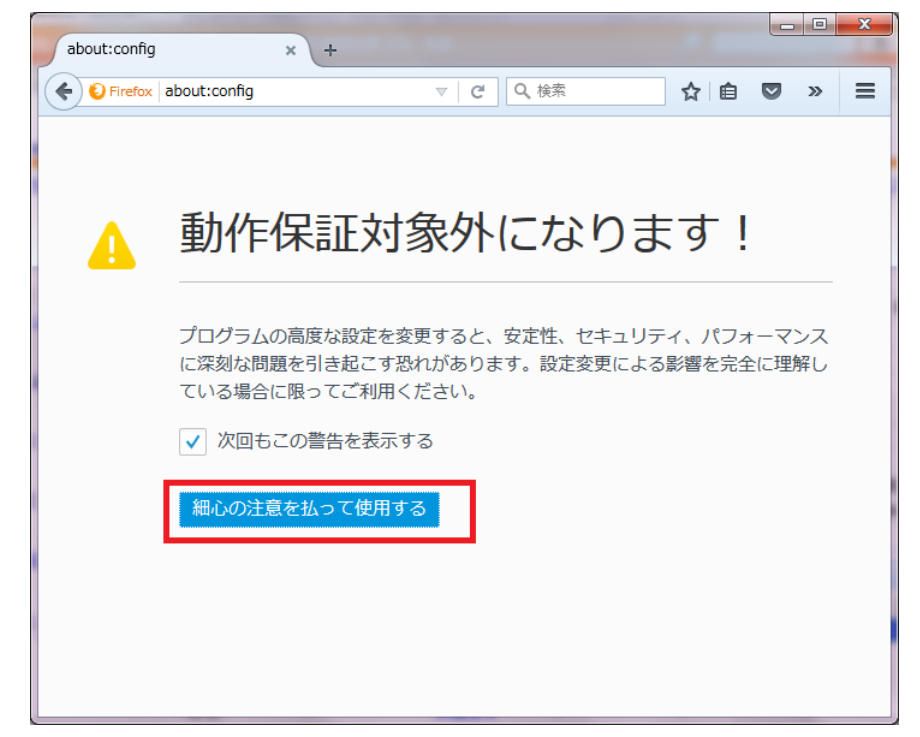

# (3)検索バーに「prefetch」と入力し、表示される「network.prefetch-next」の内容を確認します。 「True」となっている時は、当該行をダブルクリックして「False」に変更します。

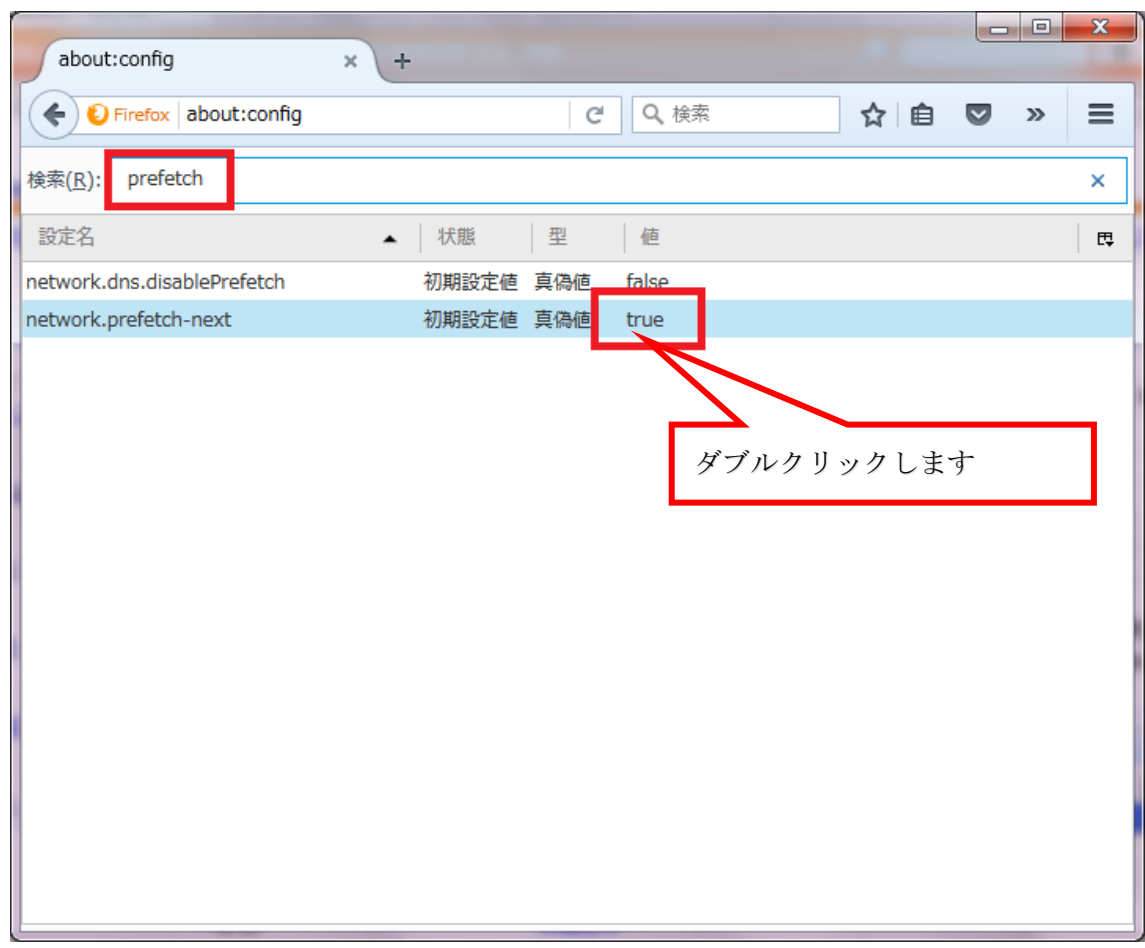

## (4)「False」に変更されたことを確認します。

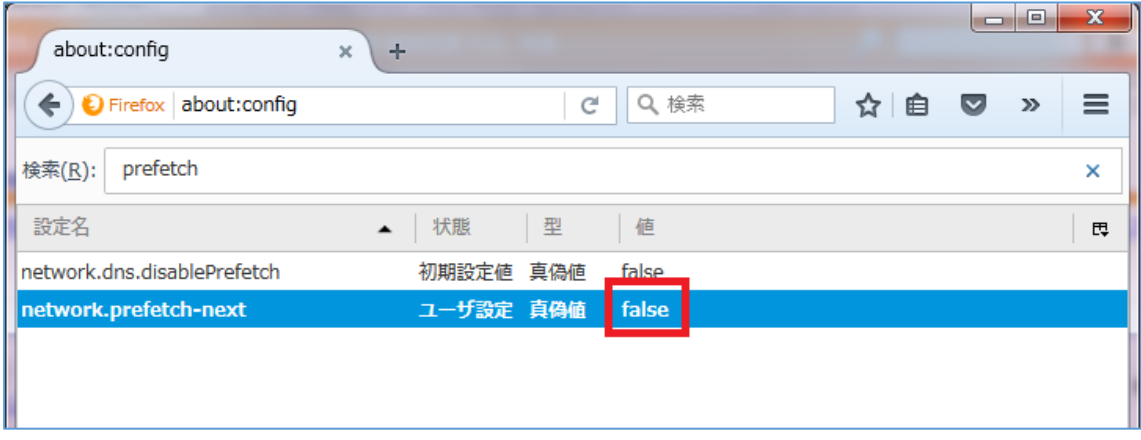

#### 以上で FireFox の設定変更は終わりです。

### <span id="page-4-0"></span>3. GoogleChrome (バージョン 57) の設定手順

(1)Chrome を起動し、メニューアイコンをクリックし、表示されるメニューから「設定」をクリックします。

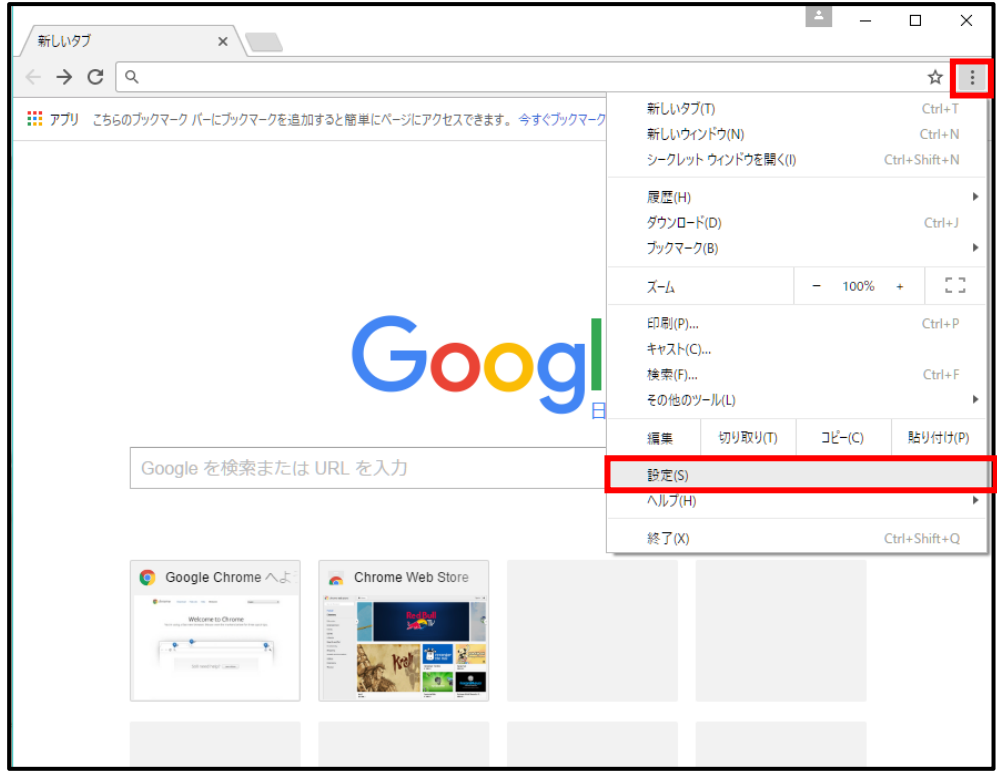

#### (2)設定画面となるので「詳細設定を表示…」をクリックします。

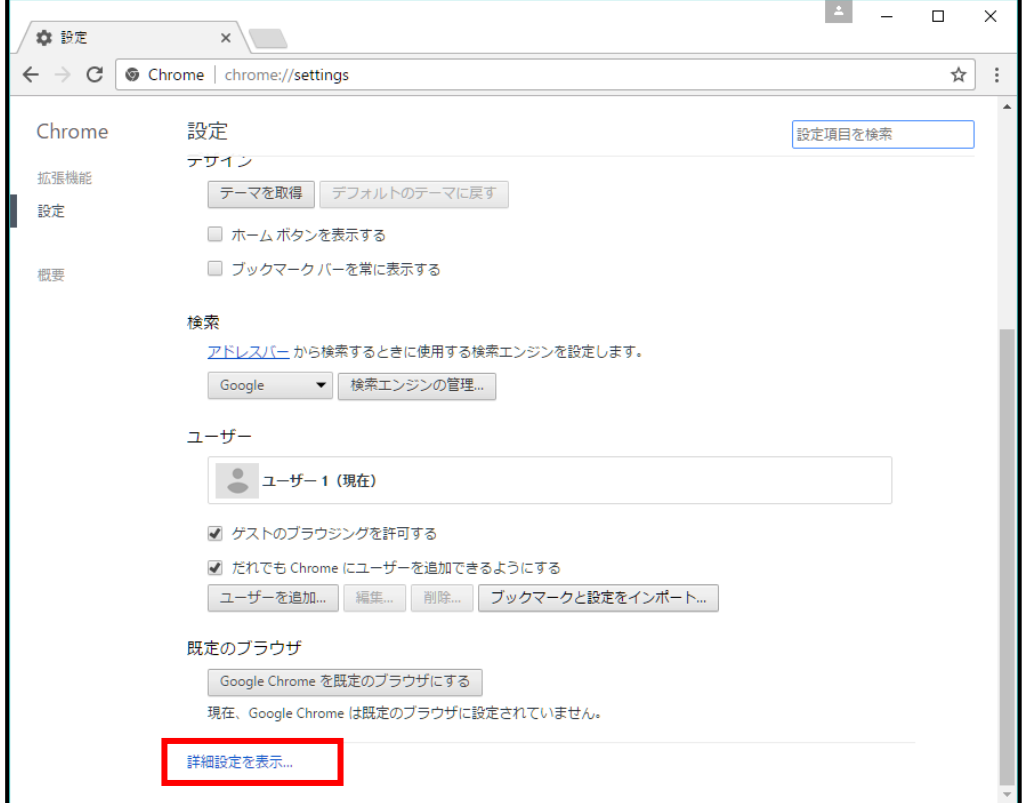

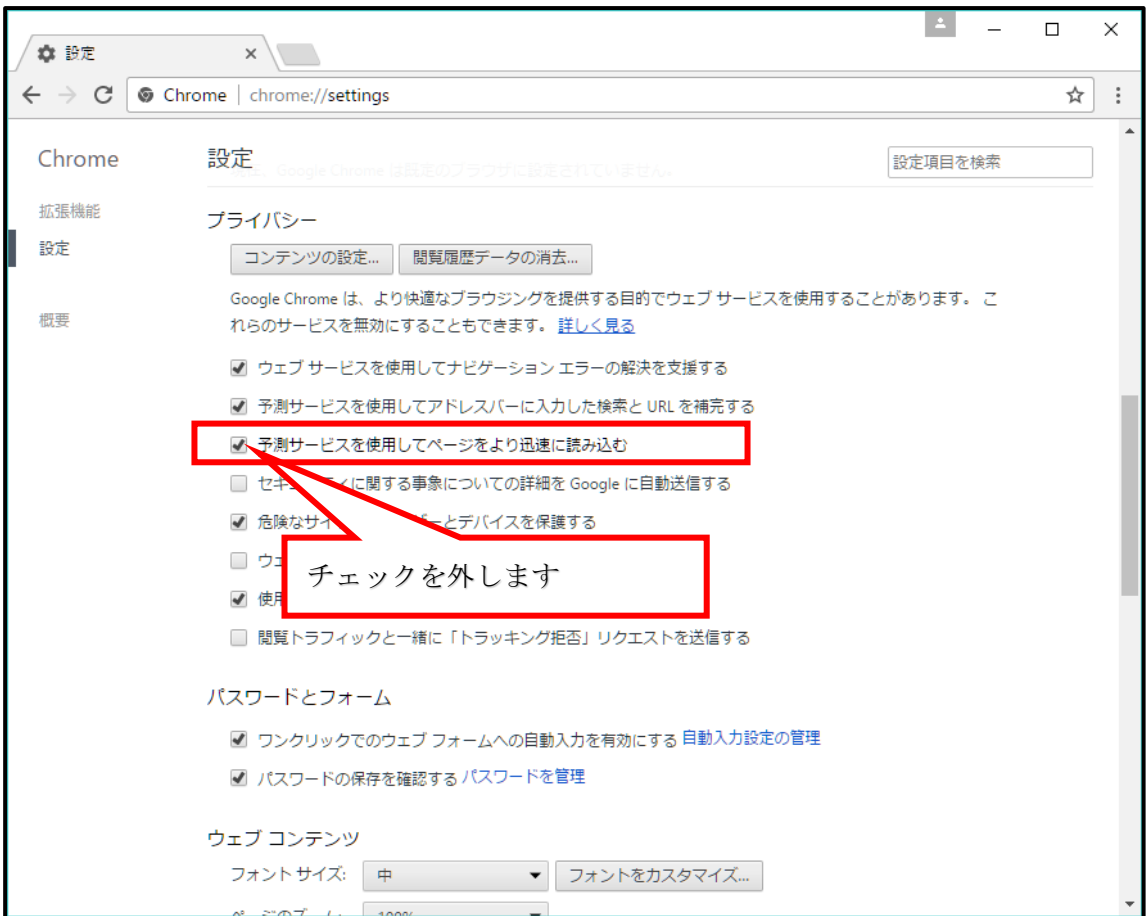

(3)詳細設定項目の中から「予測サービスを使用してページをより迅速に読み込む」のチェックを外します。

以上で GoogleChrome の設定変更は終わりです。

### 4.Microsoft Edge の設定手順

(1)Microsoft Edge を起動し、メニューアイコン(…)をクリックし、表示されるメニューから「設定」をクリックします。

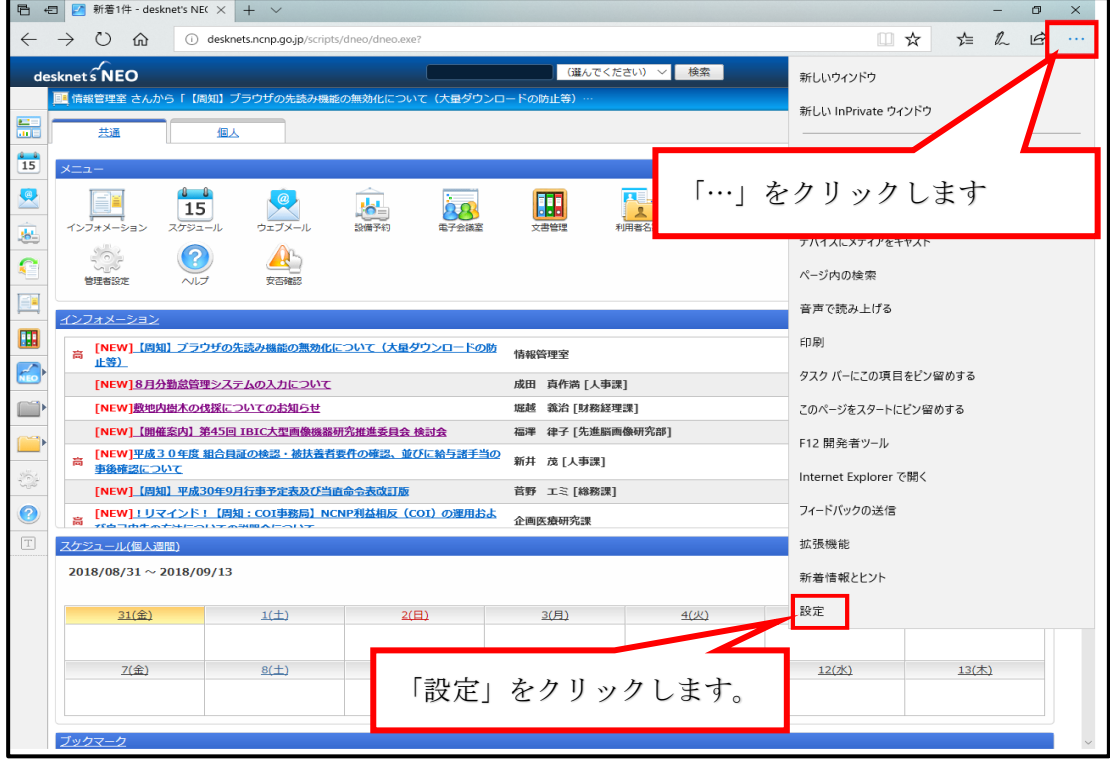

(2)設定画面となるので「詳細設定を表示」をクリックします。

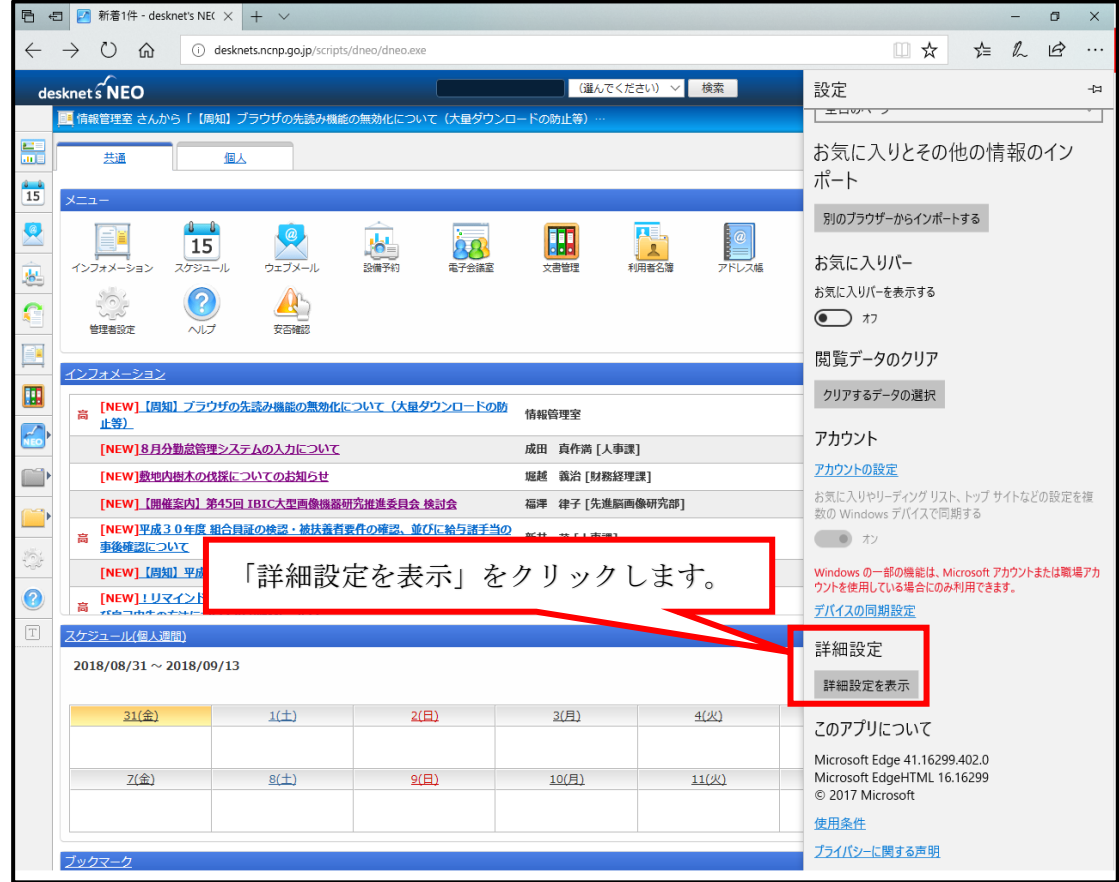

(3)詳細設定項目の中から「ページ予測を使って閲覧速度の向上、読み取りビューの改善、全体的な使用感 の向上を図る」をオフにします。

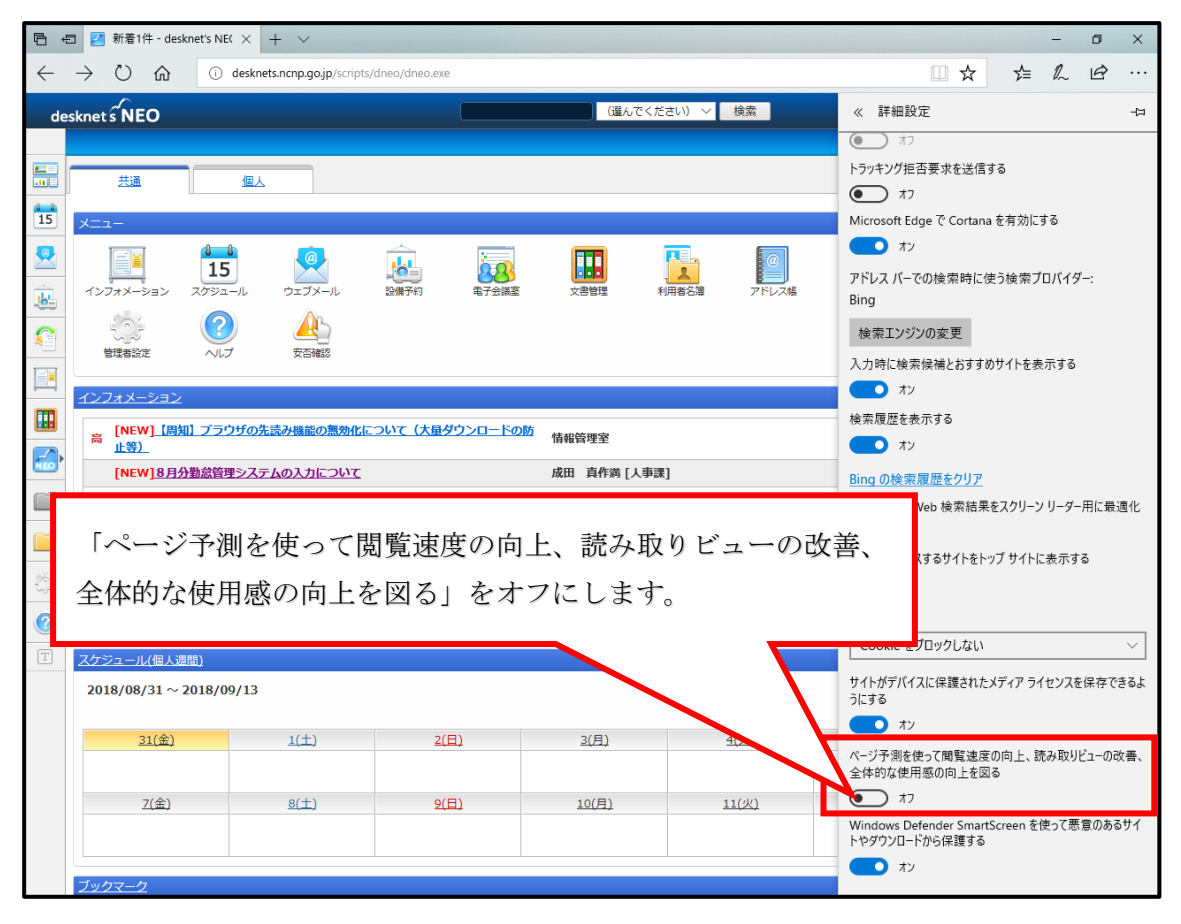

以上で Microsoft Edge の設定変更は終わりです。